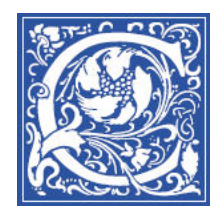

# **Create a Graded Discussion Board Forum**

- 1. Log in to Blackboard [http://eaglebb.coppin.edu](http://eaglebb.coppin.edu/)
- 2. Go to your course site.
- 3. Click the **Discussions** link in the left side of the screen.

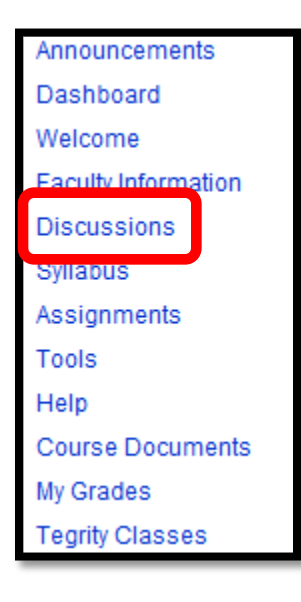

#### **Create a Forum**

4. Click the button.

In the **Name** field, type a name for the forum. Keep it short and simple.

In the **Description** field, you can type a description that students will see about the discussion board forum.

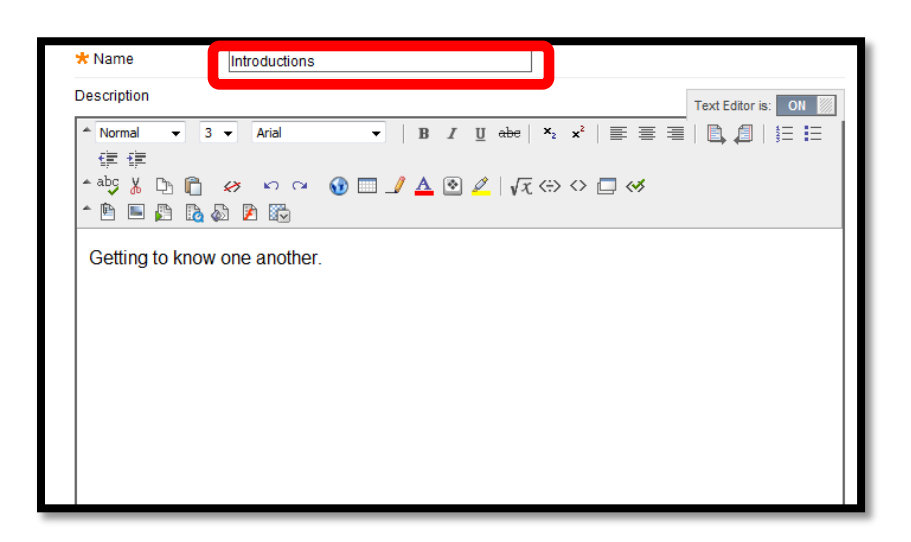

5. Scroll down to section 3**, Forum Settings**.

6. To make this a graded forum, so that you can give students points for posting, select the "**Grade Forum**" option at the bottom, and type in the number of **points possible**.

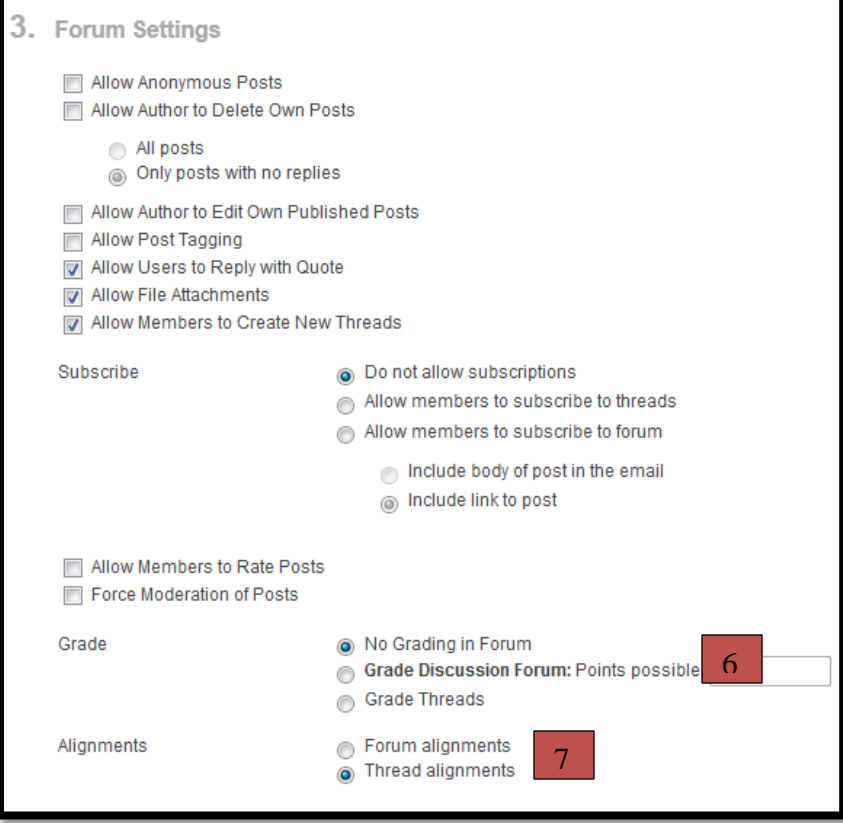

7. Aligning goals to content enables you to produce Course Coverage reports that present data on how a course covers goals and where there are gaps in goals coverage.

You can measure student performance against desired learning outcomes. The reports come in two forms:

- a) **Student Performance Against Goals** This is a student-centric view measuring how a particular student has performed against the stated goals. This is measured by reporting their performance against all graded items that were aligned to a goal. At the course level, the instructor can see how the student has performed against goals and content items within that course. Administrators may see how the student has performed against goals across ALL courses.
- b) **Course Performance** This is a Goal-centric view that shows all student performance against a particular goal. Again we report on all student's performance against this goal by measuring performance against all graded items aligned to a goal. Instructors can view this report for the Goals/ Students in their course. Administrators may see this report for all Goals and all Students.

Note: Goals must be created and aligned to content in your course before running these reports to view an accurate picture on how your course and students are performing.

8. Scroll to the bottom, and click the **Submit** button in the lower right to create the forum.

Your new forum appears.

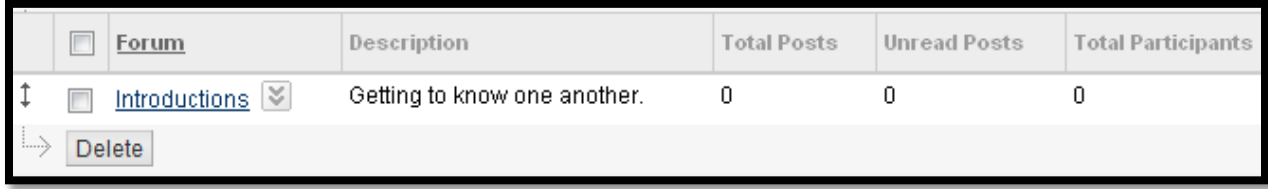

## **Create a Thread (new message) in the Forum**

9. Click the title of the forum to go into that forum. In the example above, I would click Introductions.

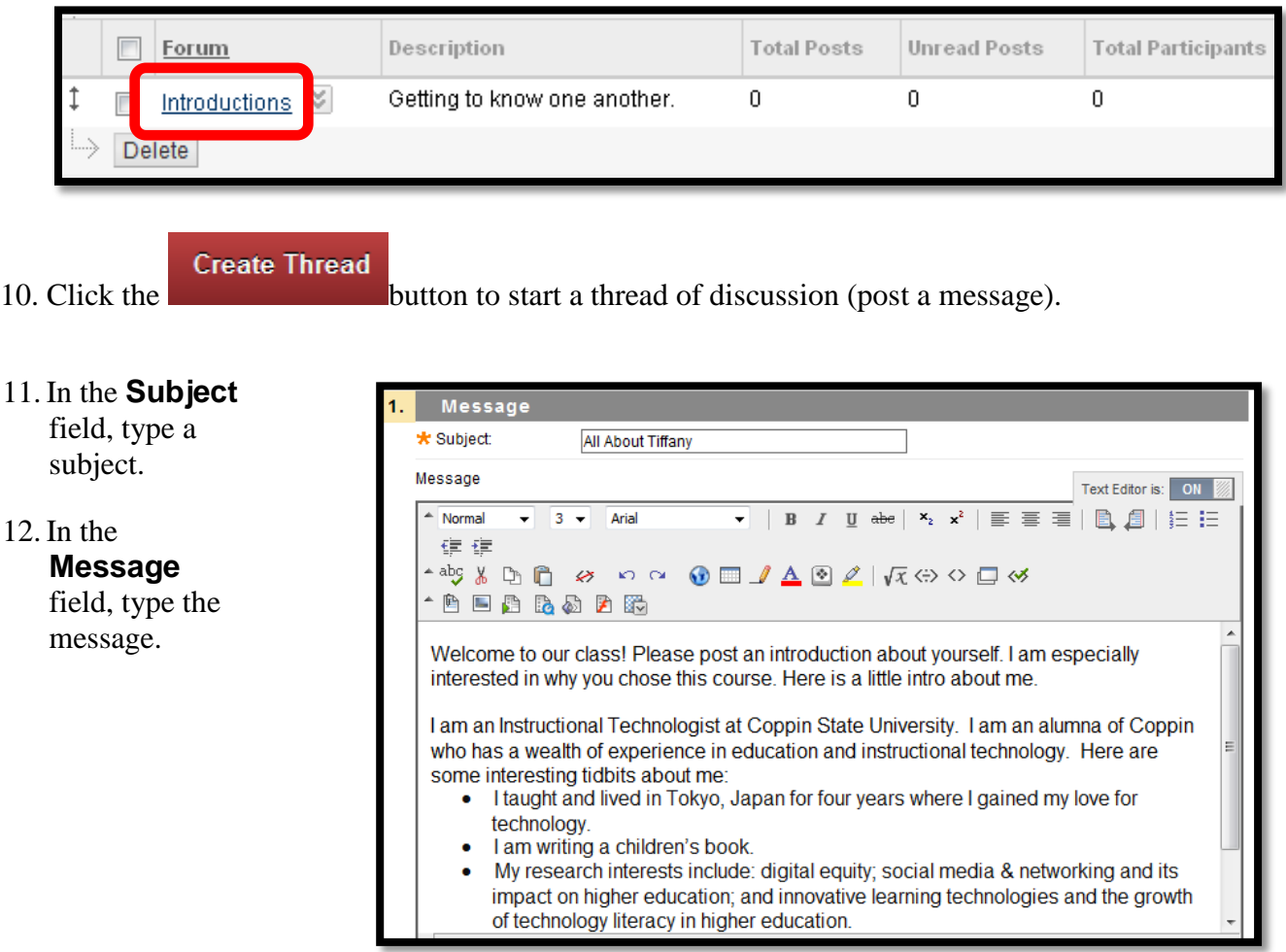

13. In the lower right, click **Submit** to post this message.

### **Grade the Forum Messages**

After students have posted their messages, you can grade the forum.

- 14. Click the **Discussion Board** button on the course menu.
- 15. Click the title of the Forum. (For example: Introductions).

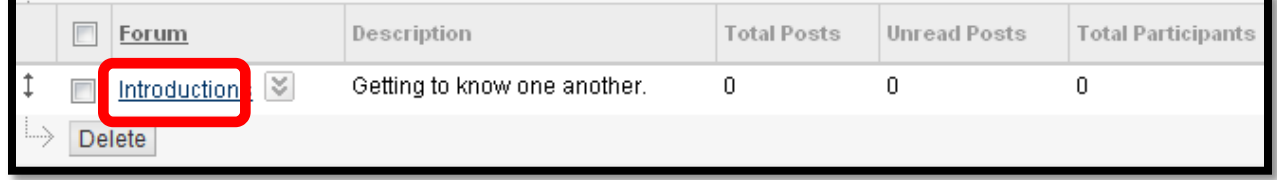

16. Click the **Grade Forum** button.

You will see a list of the postings for each student.

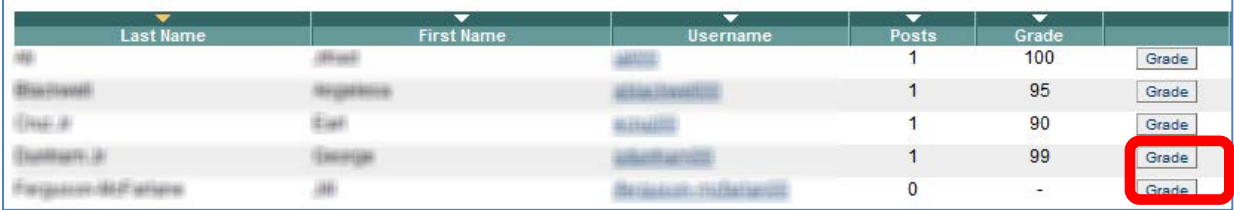

17. To read and grade an individual student's posting(s), click the Grade button on the far right.

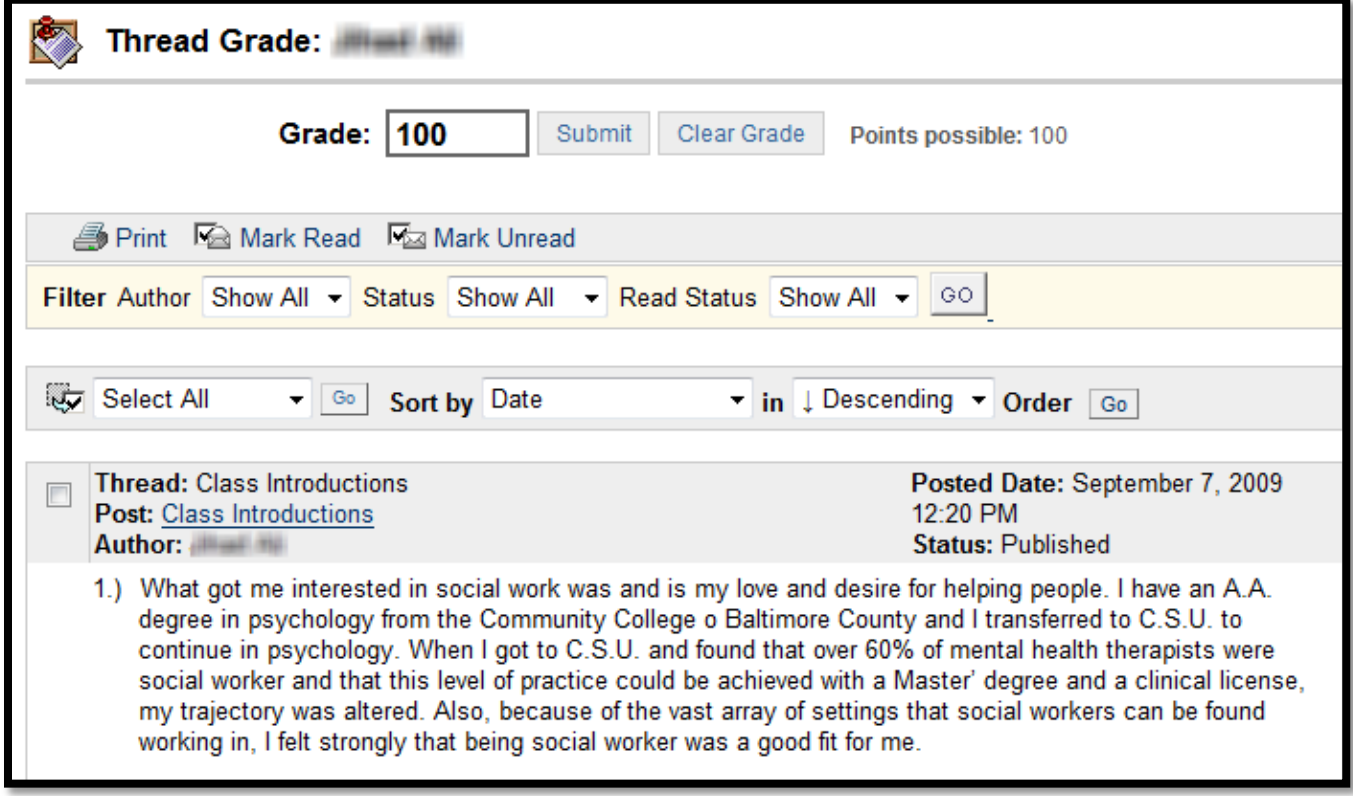

18. You will see the student's name at the top, and a field for the Grade. You can read the post(s) at the bottom, then type the grade in the Grade field.

#### **Congratulations!** You have just created a graded forum.

## **Where to Get Help: Faculty & Staff**

- Training sessions, tipsheets, and recorded tutorials are available on the Instructional Technology and Training Website: **[www.coppin.edu/TLT](http://www.coppin.edu/TLT)**
- HelpDesk: **410-951-3888**
- Instructional Technology & Training Center, located in Grace Jacobs, Room 106: **410-951-2643**

## **Where to Get Help: Students**

- Training sessions, tipsheets, and recorded tutorials are available on the Instructional Technology and Training Website: **[www.coppin.edu/ITSSC](http://www.coppin.edu/ITSSC)**
- IT Student Service Center, located in Grace Jacobs, MC-16: **410-951-3872**